## Leitfaden Login Kufer Tools Kursleiter

#### **SCHRITT 1**

#### **Sie erhalten eine E-Mail mit folgendem Betreff und Inhalt:**

Betreff: Neue Zugangsdaten für die Webtools der VHS Aichach-Friedberg Inhalt: es ist Ihnen nun möglich über die Website unserer Einrichtung verschiedene Tools zu nutzen. Vor dem ersten Anmelden ist der Menüpunkt "neues Passwort anfordern" durchzuführen. Sie gelangen dorthin, wenn Sie auf folgenden Link klicken: https://www.vhs-aichachfriedberg.de/fileadmin/kuferweb/kufertools/index.php?action=passwortFormular Bitte folgen Sie dort den weiteren Anweisungen. Ihr aktuelles Login lautet: **xxxxxx** Bitte warten Sie hiermit 15 Minuten nach Zugang der Mail.

**Für Ihr Login speichern Sie sich bitte nach der Erstanmeldung diesen Link ab: https://www.vhsaichach-friedberg.de/fileadmin/kuferweb/kufertools/**

#### **SCHRITT 2**

Den blauen Link in der E-Mail anklicken. Es erscheint folgende Maske:

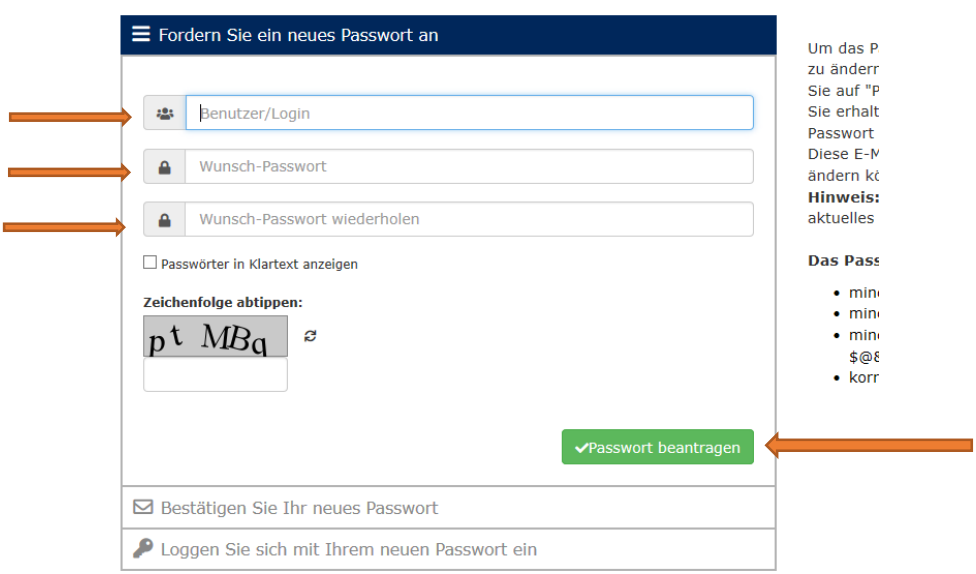

Geben Sie Ihr in der E-Mail genanntes **Login** ein und legen Sie ein **neues Passwort** fest. Dann das neue Passwort beantragen.

Es erscheint folgende Maske:

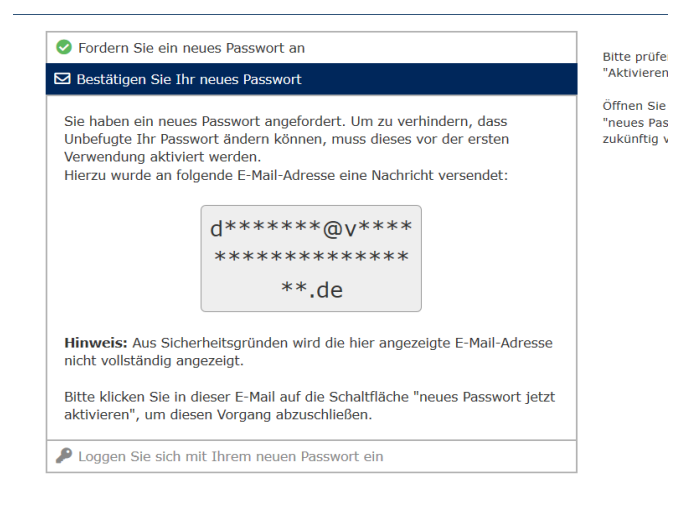

#### **SCHRITT 3**

#### **Sie erhalten eine E-Mail mit folgendem Betreff und Inhalt:**

Betreff: Ihr neues KuferTools-Passwort aktivieren

Inhalt: Für Ihren Benutzeraccount unter [http://www.vhs-aichach-](http://www.vhs-aichach-friedberg.de/fileadmin/kuferweb/kufertools/index.php)

[friedberg.de/fileadmin/kuferweb/kufertools/index.php](http://www.vhs-aichach-friedberg.de/fileadmin/kuferweb/kufertools/index.php) wurde ein neues Passwort beantragt.

Sollten Sie kein neues Passwort angefordert haben, ignorieren Sie diese E-Mail, und klicken Sie keinesfalls auf den Aktivierungs-Link. Falls Sie den Link versehentlich dennoch geöffnet haben, ändern Sie aus Sicherheitsgründen bitte unverzüglich Ihr Passwort[: http://www.vhs-aichach](http://www.vhs-aichach-friedberg.de/fileadmin/kuferweb/kufertools/index.php?action=passwortFormular)[friedberg.de/fileadmin/kuferweb/kufertools/index.php?action=passwortFormular](http://www.vhs-aichach-friedberg.de/fileadmin/kuferweb/kufertools/index.php?action=passwortFormular)

Sollten Sie ein neues Passwort beantragt haben, klicken Sie bitte auf die nachfolgende Schaltfläche, um dieses Passwort zu aktivieren:

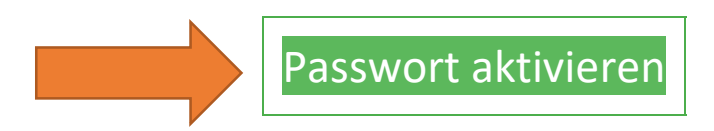

Alternativ können Sie auch auf diesen Link klicken, um Ihr Passwort zu aktivieren: [http://www.vhs](http://www.vhs-aichach-friedberg.de/fileadmin/kuferweb/kufertools/index.php?action=confirmPw&key=044fe2b79b1b95e1fe38ea8af2094d21)[aichach-](http://www.vhs-aichach-friedberg.de/fileadmin/kuferweb/kufertools/index.php?action=confirmPw&key=044fe2b79b1b95e1fe38ea8af2094d21)

[friedberg.de/fileadmin/kuferweb/kufertools/index.php?action=confirmPw&key=044fe2b79b1b95e1f](http://www.vhs-aichach-friedberg.de/fileadmin/kuferweb/kufertools/index.php?action=confirmPw&key=044fe2b79b1b95e1fe38ea8af2094d21) [e38ea8af2094d21](http://www.vhs-aichach-friedberg.de/fileadmin/kuferweb/kufertools/index.php?action=confirmPw&key=044fe2b79b1b95e1fe38ea8af2094d21)

Dann auf Passwort aktivieren klicken.

#### **SCHRITT 4**

Es erscheint folgende Maske:

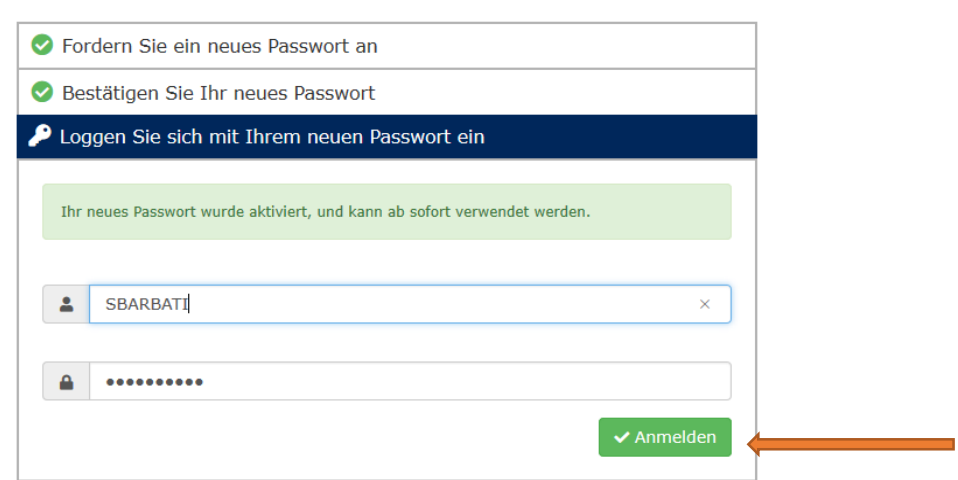

Sie können sich jetzt mit Ihrem neuen Passwort anmelden.

#### **Wenn Sie sich zukünftig anmelden wollen gehen Sie wie folgt vor:**

Homepage der vhs Aichach-Friedberg aufrufen<https://www.vhs-aichach-friedberg.de/> Bis zum Seitenende scrollen bis unten rechts folgendes erscheint:

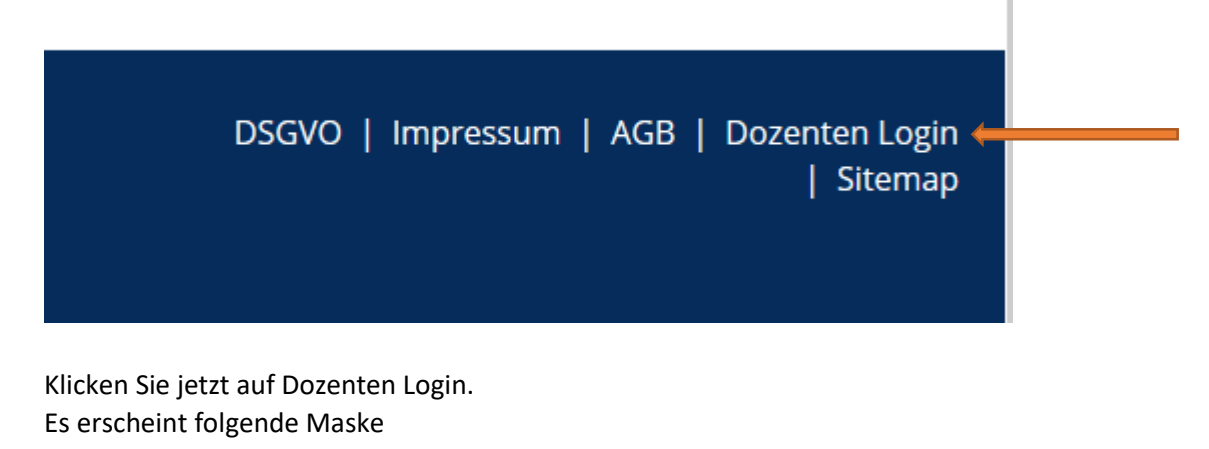

Sie befinden sich hier: Dozenten Login

### Hier gelangen Sie zum Dozenten Login

Nochmal anklicken und Sie werden zur Anmeldemaske weitergeleitet. Hier können Sie sich nun mit Ihren Zugangsdaten anmelden.

# Ihr Login

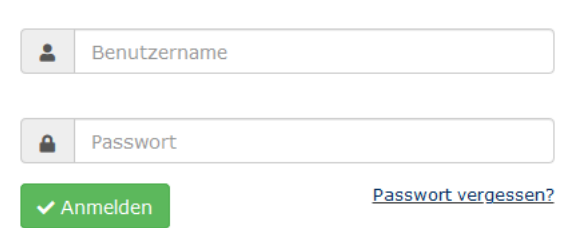